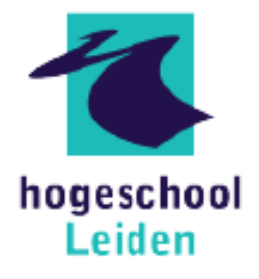

## **Selfservice instellen Multifactor authenticatie (MFA) voor studenten van Hogeschool Leiden**

## **Stel MFA eenmalig in. Volg daarvoor de onderstaande stappen:**

- 1. Start een browser op en ga na de website [https://aka.ms/mfasetup.](https://aka.ms/mfasetup)
- 2. Login met je Hogeschool Leiden-accountgegevens.
- 3. Na inloggen volgt de melding dat er meer informatie vereist is. Hiermee start je de procedure om de app Microsoft Authenticator te installeren en registreren. Volg deze instructie.
- 4. Download de app Microsoft Authenticator uit de App Store (iOS) of Play Store (Android).
- 5. Start de app op en scan de QR-code om je account toe te voegen aan Microsoft Authenticator.
- 6. Voer nu de vervolgstappen uit op de computer waaronder de laatste verificatie via een SMScode.

## **Klaar! Activeer MFA per direct door op [deze](https://outlook.office365.com/owa/MFA-Studenten-SelfEnrollment@groups.hsleiden.nl/groupsubscription.ashx?action=join&source=Exchange&guid=1ff7cd62-7672-4bb1-b1f5-03e43d7cae97) link te klikken.**

## **Problemen of telefoon vergeten?**

Als je je telefoon vergeten bent, dan kun je dat melden bij de Servicedesk. Zij kunnen je voor een dag uitsluiten van MFA. Ook als je vragen of problemen hebt met het instellen van MFA, kun je contact opnemen met de Servicedesk via 071-5188900.